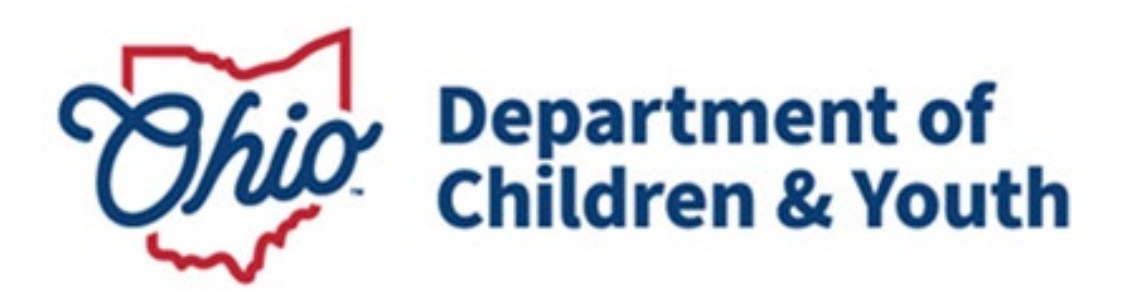

# **Knowledge Base Article**

## **Table of Contents**

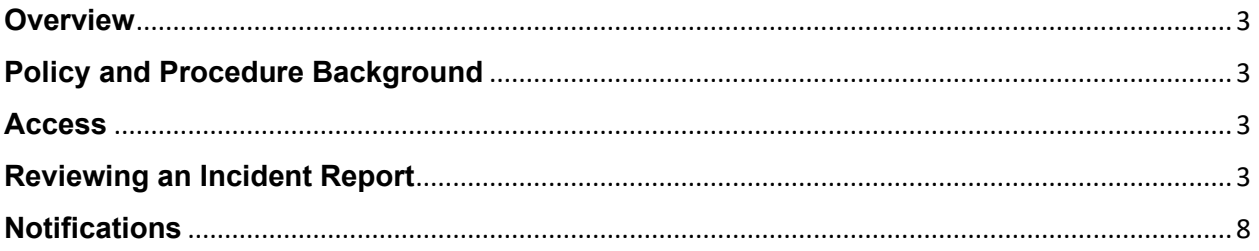

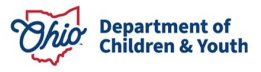

#### <span id="page-2-0"></span>**Overview**

Functionality has been developed within the **Ohio Certification for Agencies and Families (OCAF)** system to allow residential agencies to document a critical incident and send notification to the custodial agency. A list of these incidents is maintained for review by State Licensing Specialists.

## <span id="page-2-1"></span>**Policy and Procedure Background**

**Ohio Administrative Code Rule 5101:2-9-23 | Notification and documentation of critical incidents** mandates that residential facilities will notify the agency holding custody of a youth within 24 hours if any of the following occur:

(1) Death of the child or teenage mother.

- (2) Absent without leave (AWOL) and the return from AWOL.
- (3) Any serious injury or illness involving initial non-routine medical treatment.
- (4) Expulsion or suspension from school.
- (5) Any alleged delinquent or criminal activity of the child or teenage mother;

(6) Any situation in which the child or teenage mother is a victim of alleged delinquent or criminal activity.

- (7) Suicide or self-mutilation attempts.
- (8) Any incident of alleged abuse or neglect.
- (9) Any involvement with law enforcement.

(10) Any use of physical restraint or isolation pursuant to rule [5101:2-9-22](https://codes.ohio.gov/ohio-administrative-code/rule-5101:2-9-22) of the Administrative Code.

<span id="page-2-2"></span>(11) Any other unusual incident as defined in the agency's policies or by the agency.

### **Access**

Licensing Specialists will need to have their supervisor request access to the OCAF system through the [Customer Care Center.](https://odjfs2.my.site.com/CustomerCareCenter)

### <span id="page-2-3"></span>**Reviewing an Incident Report**

The **Home** page will be the initial screen presented each time you login to OCAF. It will display:

The list of **All New Critical Incident Reports** submitted to the Department of Children and Youth and **Notifications** received.

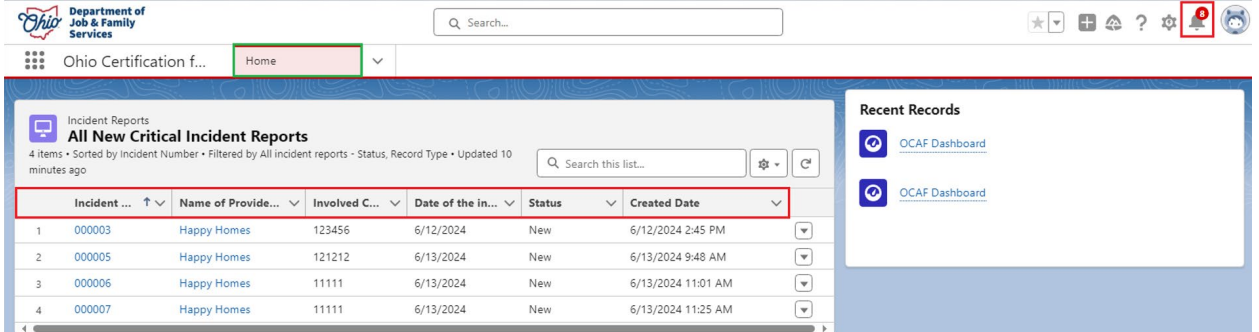

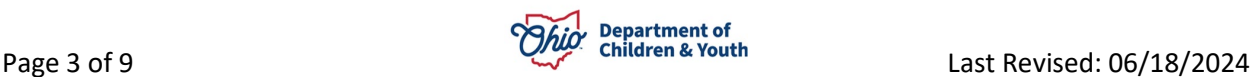

The grid across the top of the **New Critical Incident Reports** will provide helpful information about each record:

- **Incident Number** Clicking the blue hyperlink will navigate you to the incident report.
- **Name of Provider Agency** Clicking the blue hyperlink will navigate you to the Provider Agency's Account Details page.
- **Involved Child's Ohio SACWIS ID** Displays the child's Ohio SACWIS ID number.
- **Date of the Incident** Documents the date the critical incident took place.
- **Status** Indicates where in the process each incident report is in.
	- o *New* Incident report has not been reviewed by a Licensing Specialist or Supervisor yet.
	- o *Reviewed* The incident report has been reviewed by a Licensing Specialist or Supervisor.
- **Created Date/Time** Documents the day and time the incident was initially created by the worker.
- 1. Click on the **Incident Number** link for the Critical Incident Report you want to review.

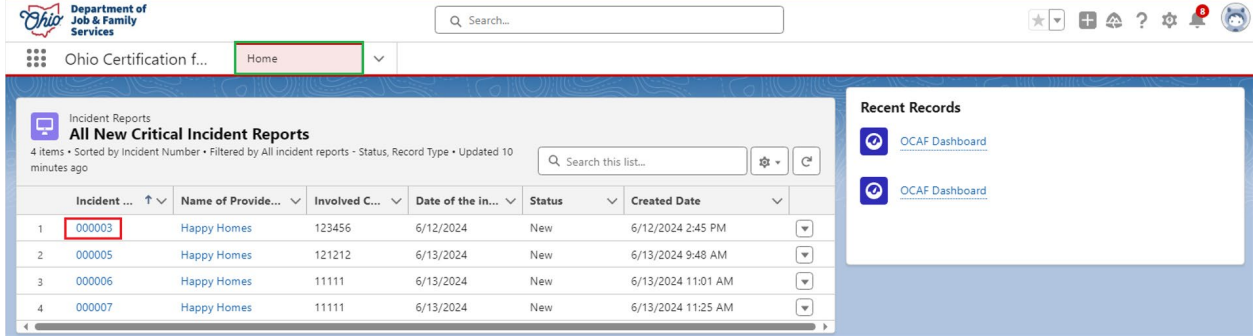

The **Critical Incident Report Details** screen displays.

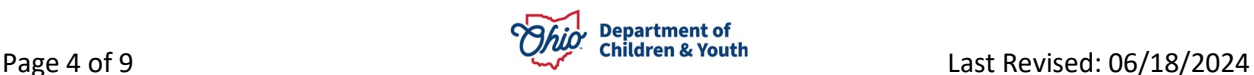

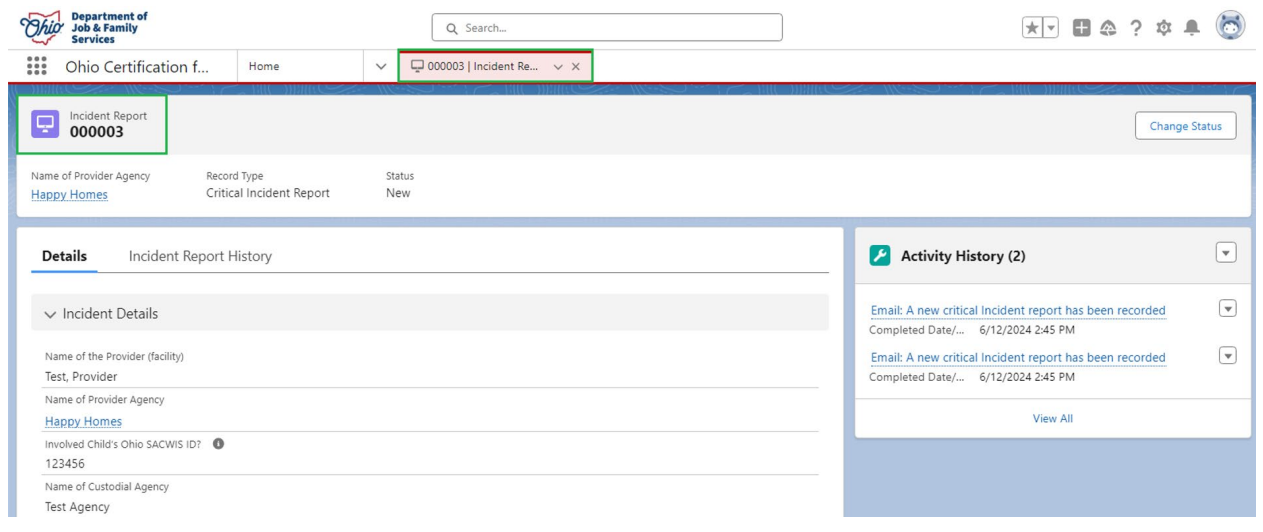

This page will display all the information that was entered on the **Critical Incident Report** form.

2. To view the Email, click the **blue Email hyperlink**.

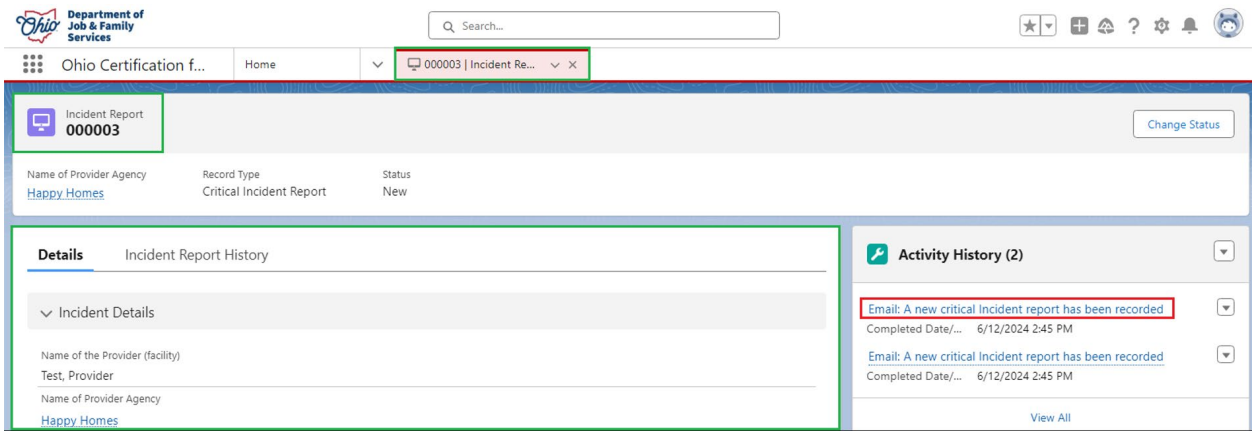

The **Email Message** displays detailing the Critical Incident Report.

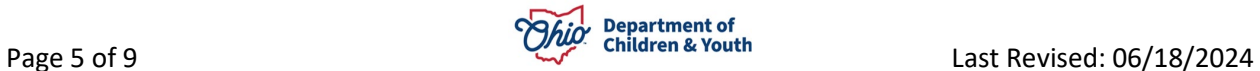

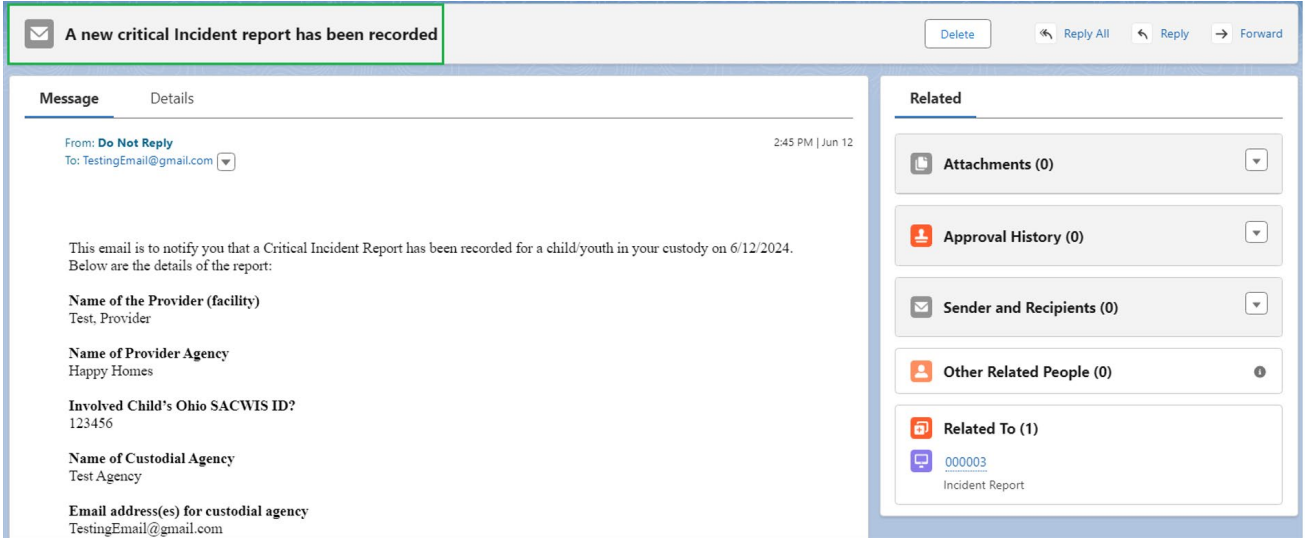

3. To return to the Critical Incident Report Details page click the **Report Number tab**.

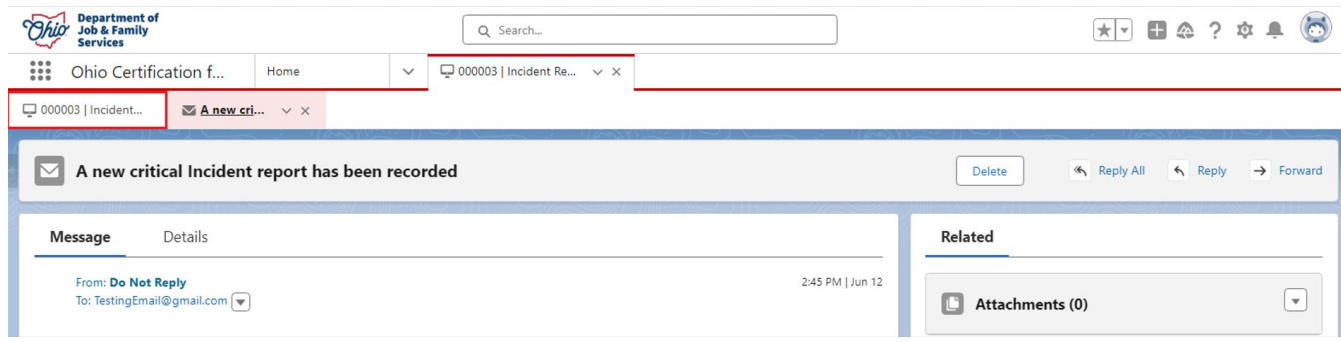

#### The **Critical Incident Report Details** screen displays.

4. Once the Critical Incident Report has been reviewed, the Licensing Specialist can click the **Change Status** button.

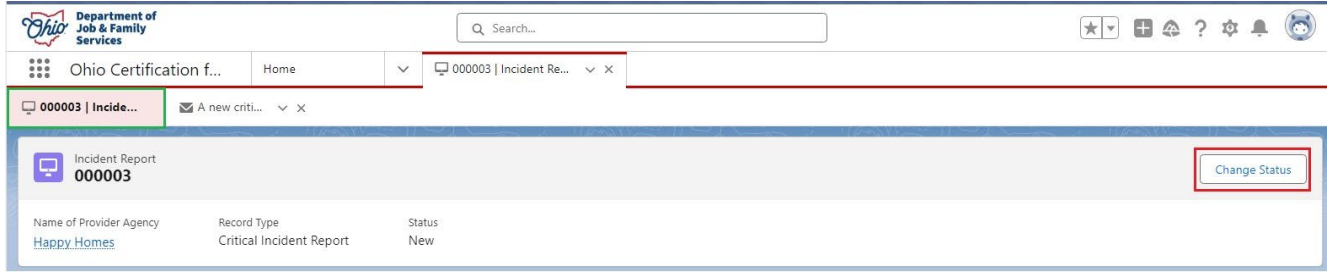

A box displays prompting you to **Change Status**.

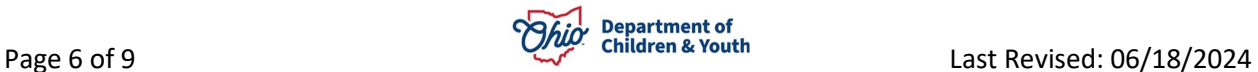

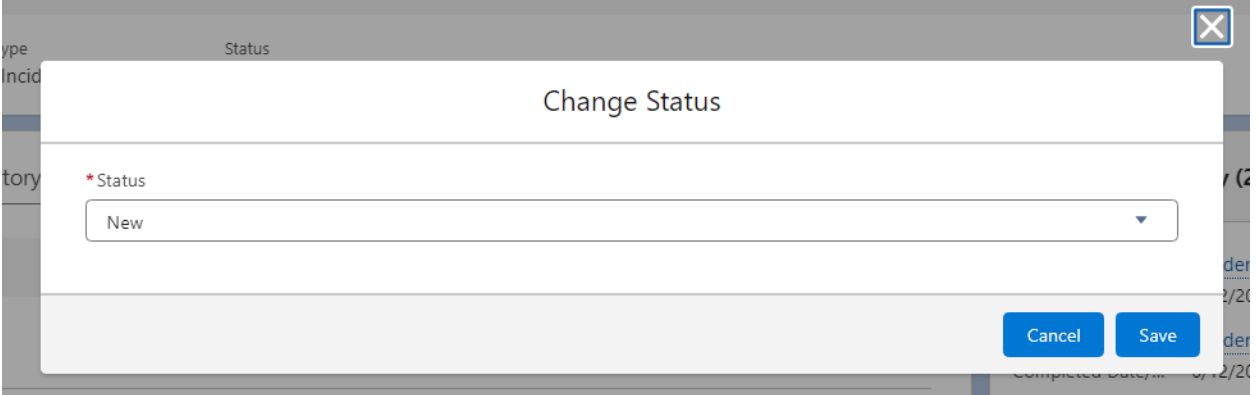

- 5. Select **Reviewed** from the dropdown menu.
- 6. Click the **Save** button.

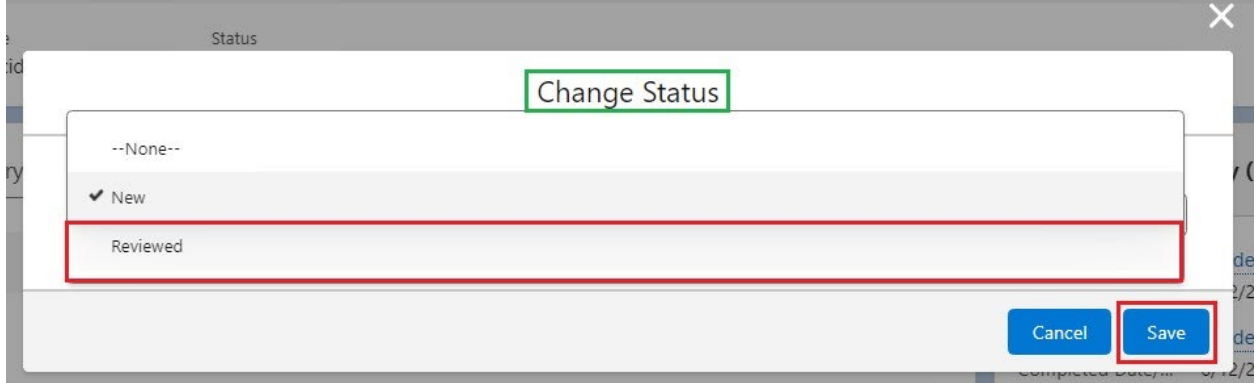

The **Critical Incident Report Details** screen will display and now show the report has been **Reviewed**.

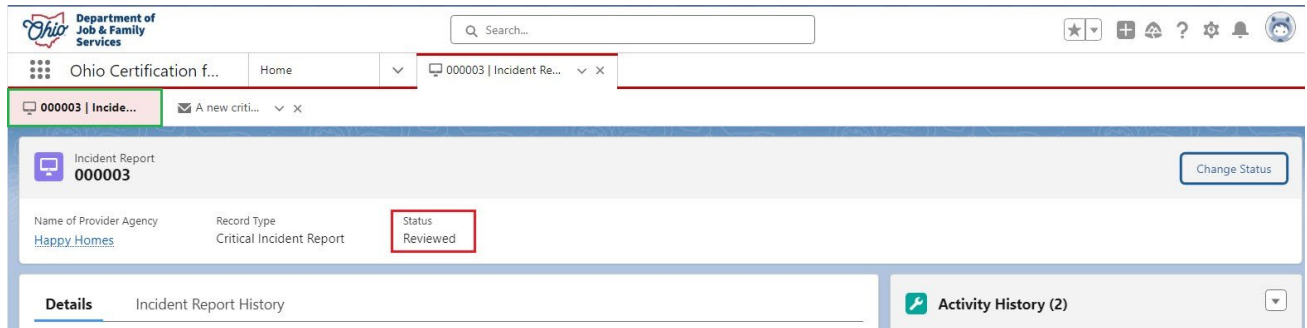

**Note:** The Licensing Specialist has the option to change the Reviewed report back to New if needed by clicking the **Change Status** button again.

7. Click the **Home** tab.

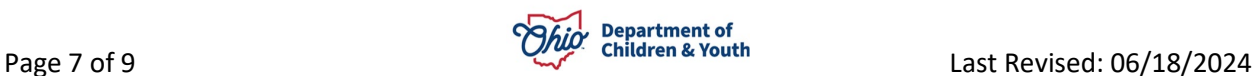

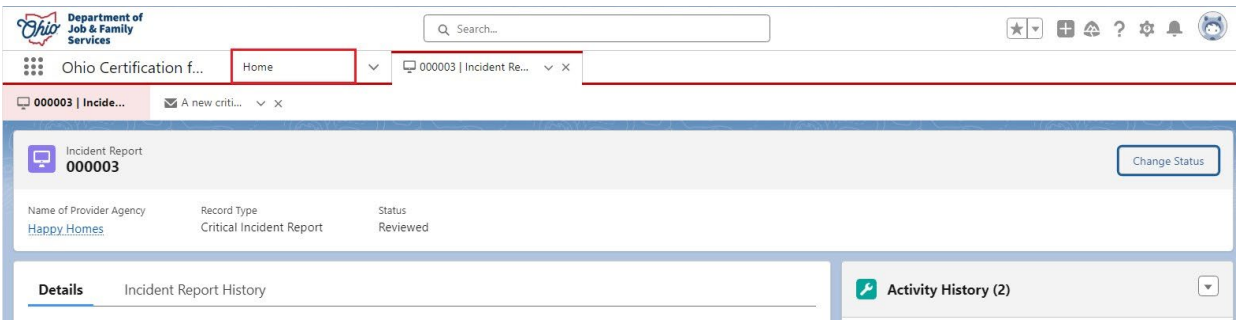

The **Home** tab displays. Here you will see the Critical Incident Report now has a **Status** of **Reviewed** within the **All New Critical Incident Reports** list.

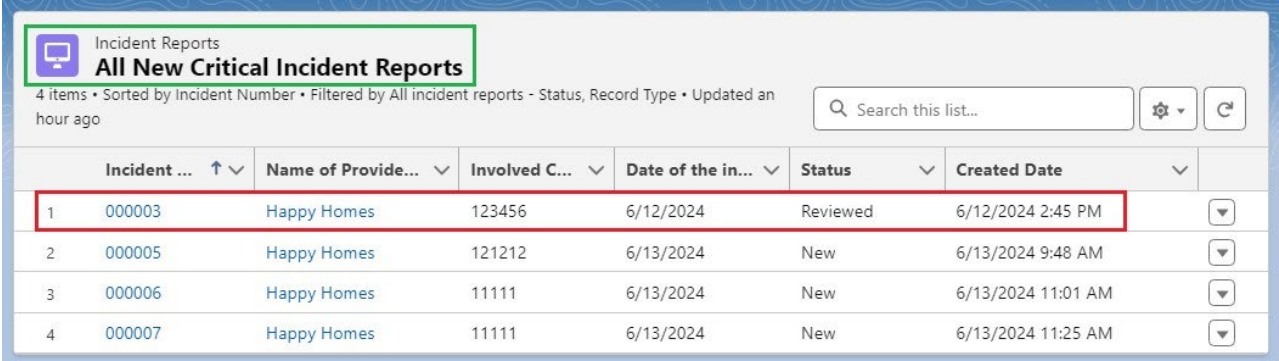

### <span id="page-7-0"></span>**Notifications**

There are two notifications the Licensing Specialist/Supervisor will receive when a New Critical Incident Report is completed.

- An email will be sent to the Custodial Agency Supervisor and Licensing Specialist. (Reviewed previously in this Knowledge Base Article).
- The Supervisor and Licensing Specialist for the Custodial Agency will receive an Alert Notification in the OCAF system. Shown below:
- 1. From the **Home** tab, the Notifications button will display a **New Notification** alert.

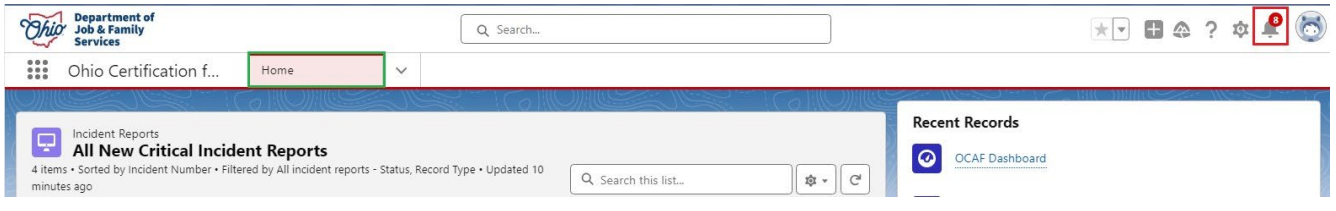

- 2. Click the **Notifications** button.
- 3. All **Critical Incident Reported Notifications** display.
- 4. Make a selection from the **New Notifications**.

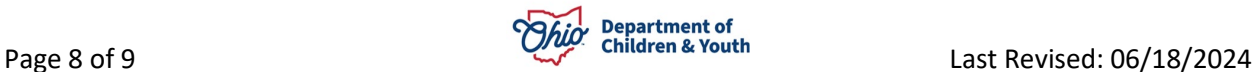

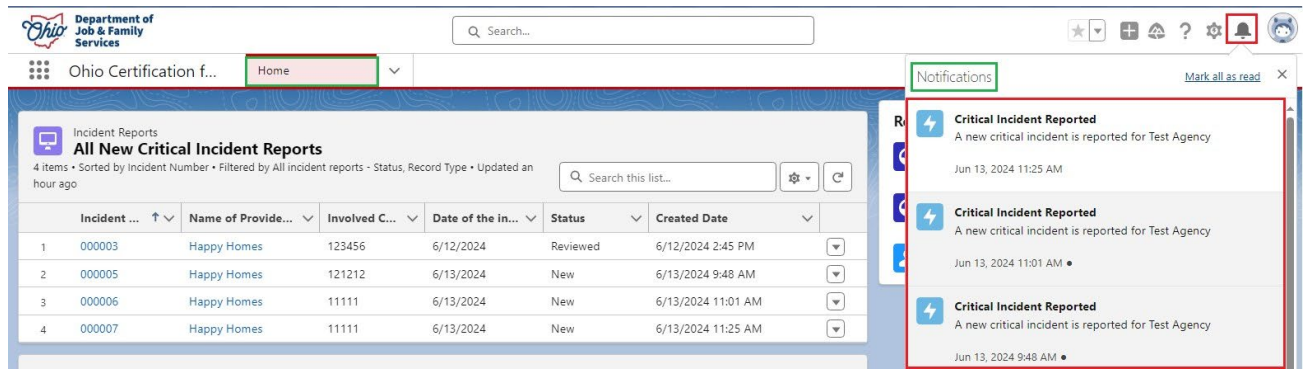

The **Critical Incident Report Details** screen displays.

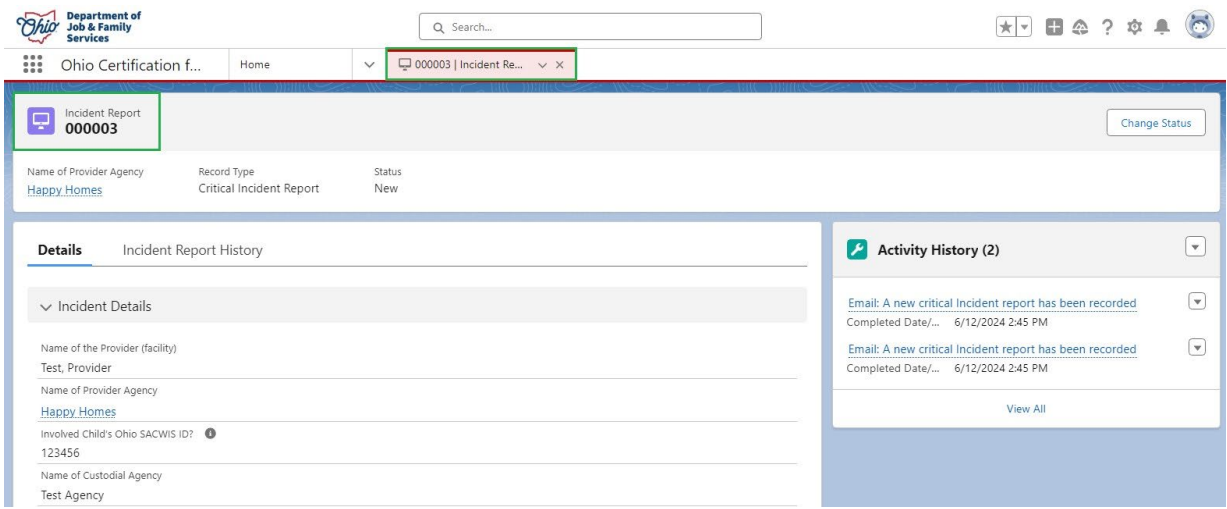

If you need additional information or assistance, please contact the Bureau of Children Services Operational Support's [Customer Care Center.](https://odjfs2.my.site.com/CustomerCareCenter)

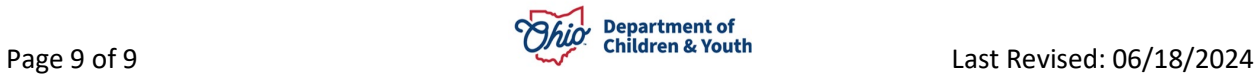